# **DIGITAL** CHALKBOARD

Where California Educators Collaborate

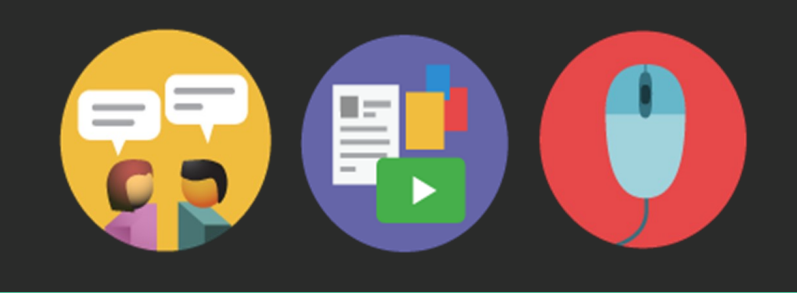

### **Create an Account and Edit your Profile**

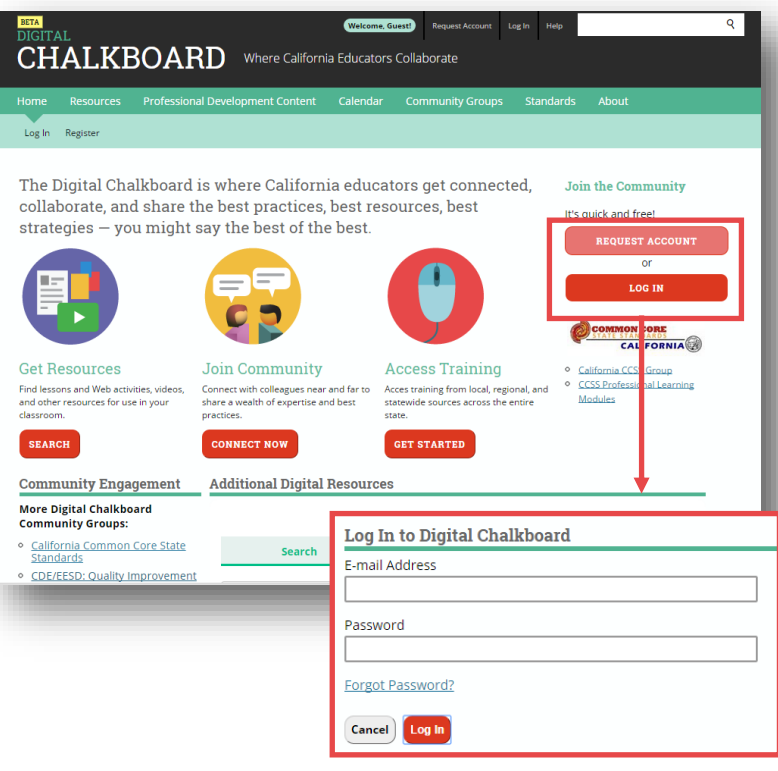

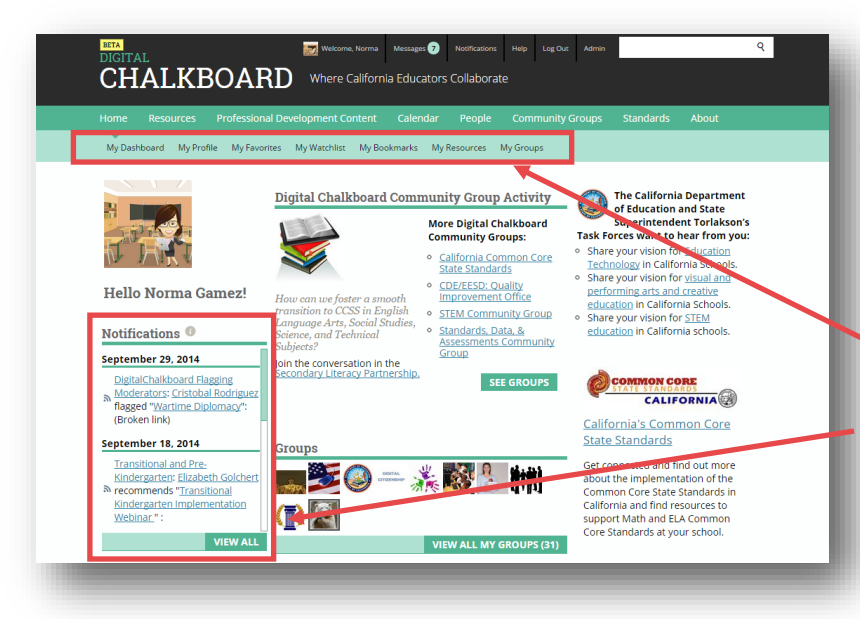

#### **Step #1** Sign up for a free account

- Click the Request Account link
- Fill out each field, agree to the Terms of  $\bullet$ Use Agreement, then click Register to proceed.
- A registration code is optional  $\bullet$

After completing the steps above, you will receive a confirmation e-mail message with a link to activate your new account.

#### **Step #2** Login to your Digital Chalkboard account

- Click the Log In link  $\bullet$
- Enter your e-mail address and password,  $\bullet$ then click Log In

If needed, you may click the Forgot Password link to reset your password

### **Step #3** Review your Dashboard and Notification

After logging in, you will see your personal Digital Chalkboard Dashboard, which contains featured content as well as quick links to your groups, profile, favorite content and more.

The **Notifications** panel displays messages alerting you to activity in your groups or interactions with other people in Digital **Chalkboard** 

Check your notifications often for group invitations, shared resources and other updates.

This site is administered by the K12 High Speed Network and sponsored by the *State of California.*

# **DIGITAL** CHALKBOARD

Where California Educators Collaborate

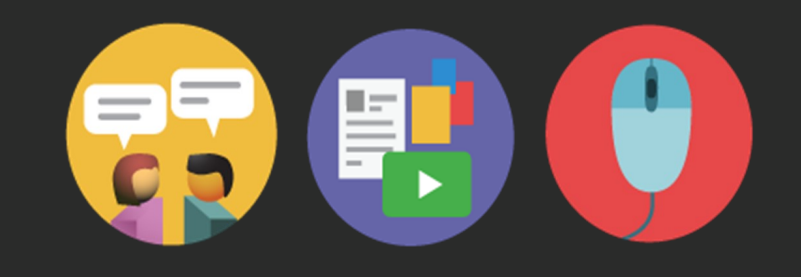

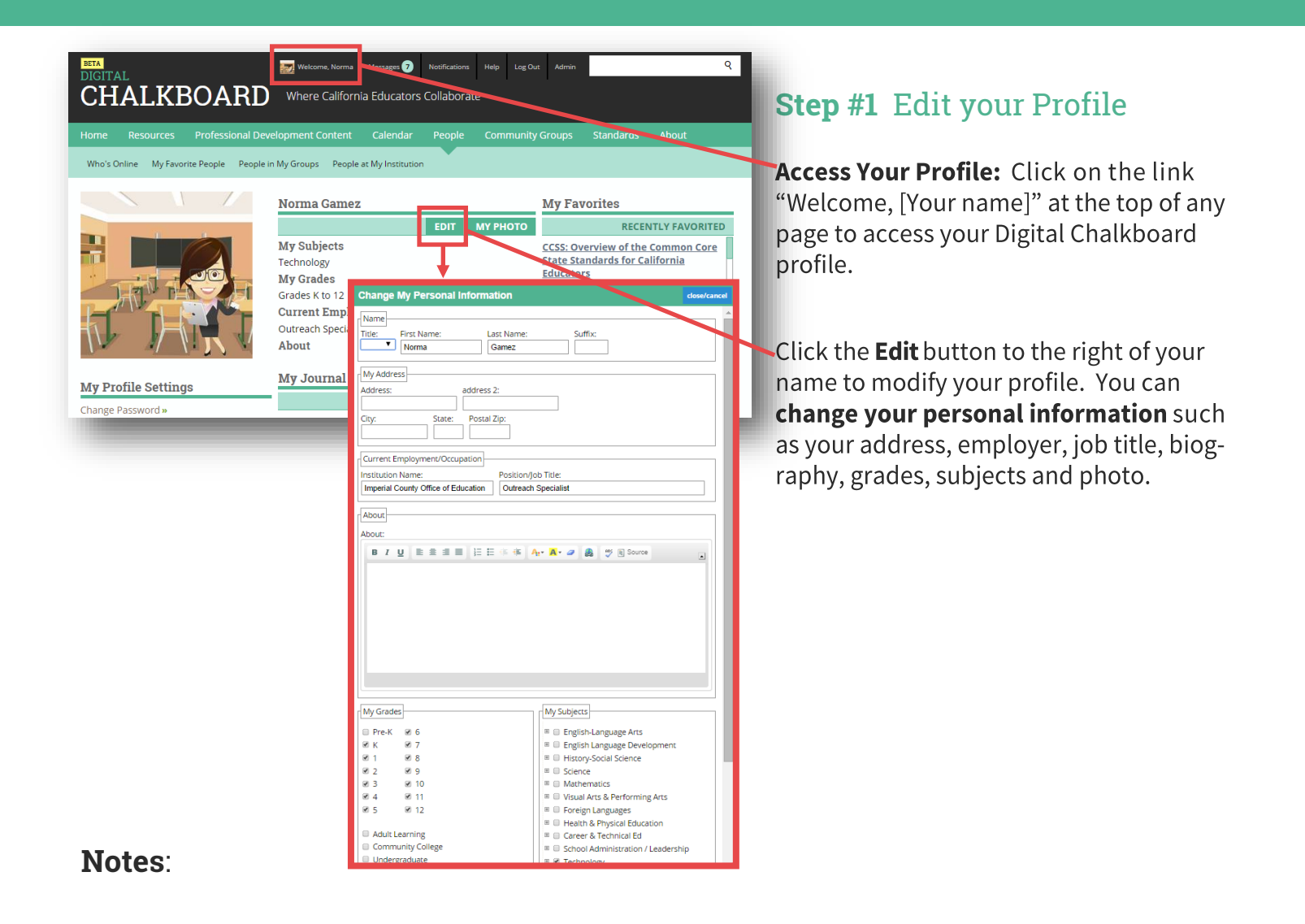

This site is administered by the K12 High Speed Network and sponsored by the *State of California.*